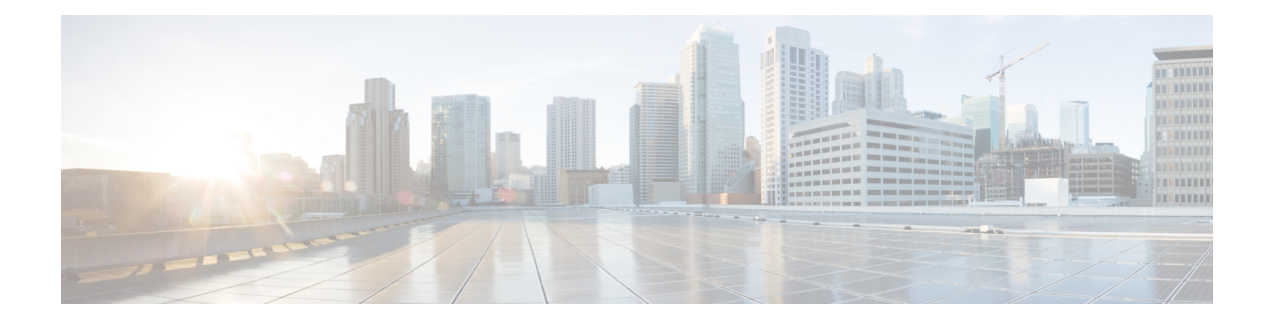

# **Introduction to Cisco Prime Network Registrar Virtual Appliance**

The Cisco Prime Network Registrar virtual appliance aims at reducing the installation, configuration, and maintenance costs associated with running Cisco Prime Network Registrar on a local system. It also guarantees portability and thus reduces the risk in moving Cisco Prime Network Registrar from one machine to another.

You must get a license for Cisco Prime Network Registrar and download the virtual appliance from Cisco.com. Every Cisco Prime Network Registrar local cluster must be connected to a regional cluster which contains the licenses for the DHCP or DNS services provided by the local cluster. All licenses are loaded into the regional cluster, and local clusters are registered with the regional cluster at the time of their first installation. Cisco Prime Network Registrar will then be up and running, available to be configured.

This is different from just downloading a copy of Cisco Prime Network Registrar and installing it on a server or virtual machine provided by the customer, in that the operating system on which Cisco Prime Network Registrar runs is also provided in the virtual appliance.

The Cisco Prime Network Registrar virtual appliance is supported on VMware ESXi 7.x platforms and OpenStack.

To know about the difference between vApp and a virtual appliance, see the *User's Guide to Deploying vApps and Virtual Appliances*.

- How the Cisco Prime Network Registrar Virtual [Appliance](#page-0-0) Works, on page 1
- Invoking Cisco Prime Network Registrar on the Virtual [Appliance,](#page-1-0) on page 2
- Monitoring Disk Space [Availability](#page-1-1) on VMware, on page 2
- [Increasing](#page-1-2) the Size of the Disk on VMware, on page 2
- [Troubleshooting,](#page-2-0) on page 3

## <span id="page-0-0"></span>**How the Cisco Prime Network Registrar Virtual Appliance Works**

The virtual appliance consists of a virtual machine, which contains a runnable guest OS (AlmaLinux 8.6) and Cisco Prime Network Registrar installed on that OS. When the virtual appliance is installed, Cisco Prime Network Registrar is already installed and is started by the virtual machine power-up.

## <span id="page-1-0"></span>**Invoking Cisco Prime Network Registrar on the Virtual Appliance**

You can invoke the Cisco Prime Network Registrar application directly by using the URL **http://***hostname***:8080**. The secure **https** connection is also available via the URL **https://***hostname***:8443**.

### <span id="page-1-1"></span>**Monitoring Disk Space Availability on VMware**

To determine how much space is available to use for increasing the size of a virtual appliance's disk, do the following:

- **Step 1** In the vSphere Client window, select the host/server on which the virtual Cisco Prime Network Registrar appliance resides.
- **Step 2** Click **Storage Views** to see the list of the machines hosted by the server and the details about the space currently used by each machine.

Also, you can go to the Virtual Machines tab to view both the **Provisioned Space** and the **Used Space** by machine.

**Step 3** Click **Summary**.

The **Resources** area of the Summary tab, displays the capacity of the disk and the CPU and memory used.

**Step 4** Select the virtual machine and click the **Summary** tab.

The **Resources** area of the Summary tab displays the disk space details for the machine.

#### **Monitoring Disk Space Availability in Use by the Virtual Appliance**

To determine how much free space is left on the disk in use by the virtual appliance, as an aid to determine if you should increase the size of the virtual appliance's disk, do the following:

- **Step 1** Select the virtual machine in the vSphere Client window and either click the **Console** tab on the right pane or right-click the virtual machine name and choose **Open Console**.
- <span id="page-1-2"></span>**Step 2** Log in as root and type **df -k**. The disk space details are displayed.

If the disk space on the disk mounted is not enough, then you should increase the size of the disk (see [Increasing](#page-1-2) the Size of the Disk on [VMware,](#page-1-2) on page 2).

### **Increasing the Size of the Disk on VMware**

If you need a bigger disk, do the following:

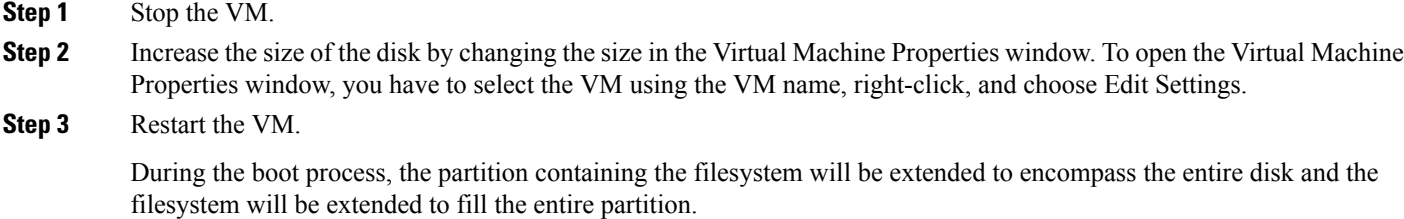

### <span id="page-2-0"></span>**Troubleshooting**

If you experience any issues while working with the Cisco Prime Network Registrar virtual appliance, we recommend you to do the following:

Examine the log files in /var/nwreg2/{local | regional}/logs. Look particularly for errors in the log files as these signal exceptional conditions. If you are unable to resolve the problem and you have purchased Cisco support, then submit a case to Cisco Technical Assistance Center (TAC) regarding the problem.

 $\mathbf I$